# **Document Rollup Web Part**

**Sharepoint 2010 Installation Instructions**

© AMREIN ENGINEERING AG Version 1.0

August 2011

AE Documents Rollup Web Part **PowerPoint Presentation** © AE24\editor | Shared Documents | Teamspace | 4 years ago **Excel CSV Export Documentation** O Juerg Amrein | Shared Documents | sub sub site | 17 months ago The RIGHT way to enable SSL on MOSS Web Applications O Juerg Amrein | Shared Documents | sub sub site | 17 months ago **AE Client Agreement** O Juerg Amrein | Project Documents | Test Subsite | 17 months ago

## **Description**

The Document Rollup Web Part displays the most recent announcements of each Document Librarywithin the Sharepoint Site collection and thus gives much better visibility to new documents published anywhere within the current site collection.

The Document Roll Up Web Part displays the document title (linked to the document itself), the description, the author and the upload date.

The Web Part can be used with Windows Sharepoint Services V3, MOSS 2007 and Sharepoint 2010 (both Server and Foundation).

## **Prerequisites**

Before you attempt to install the solutions you need to make sure that you have the following installed on your server(s):

Windows SharePoint Services 3.0, Microsoft Office SharePoint Server 2007 or Sharepoint 2010

# **Installation**

### Manual Installation

- 1. download and unpack the **AEDocsRollupWebpart.zip** file. The ZIP archive contains the AEDocsRollupWebpart.dll and the AEDocsRollup.webpart files.
- 2. drop the AEDocsRollupWebpart.dll into the GAC of your Sharepoint server (c:\windows\assembly).
- 3. add the following line to the "<SafeControls>" section of your Web.Config file. Please make sure that the line is added as one single line (no line breaks):

<SafeControl Assembly="AEDocsRollupWebpart, Version=1.0.0.0, Culture=neutral, PublicKeyToken=8cce02f9985baa89" Namespace="AEDocsRollupWebpart" TypeName="\*" Safe="True" />

- 4. from the top site go to "Site Actions/Site Settings/Modify All Site Settings/Galleries/Web Parts"
- 5. use the "Upload" menu option to upload the AEDocsRollup.webpart file.

#### Automatic Installation

- 1. Unpack the **AEDocsRollupWebpart.wsp** and **Install.bat** files from the Zip Archive and place the 2 files onto your Sharepoint Server.
- 2. Add the Solution by either running **Install.bat** (WSS 3.0 or MOSS 2007) or **Install2010.bat** (Sharepoint 2010) or by manually entering:

stsadm -o addsolution -filename AEDocsRollupWebpart.wsp

3. Deploy the solution by navigating with your browser to "Central Administration > System Settings > Farm Management > Manage farm solutions":

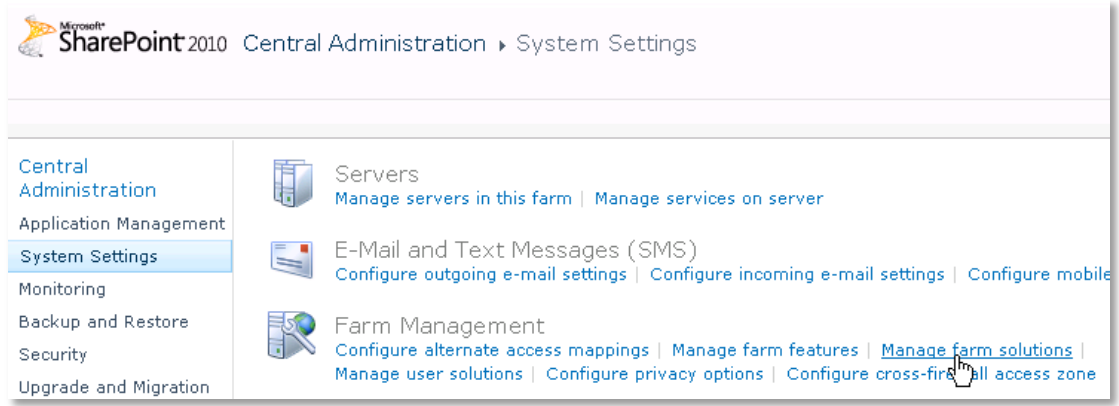

4. You should now see the **AEDocsWebpart.wsp** in the farm's solution store:

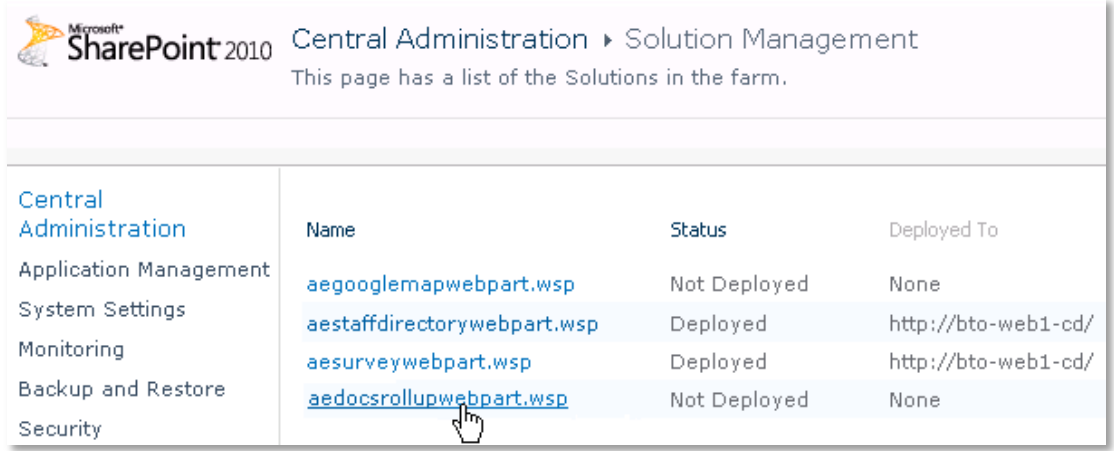

#### Click on "**aedocsrollupwebpart.wsp**" to deploy the solution:

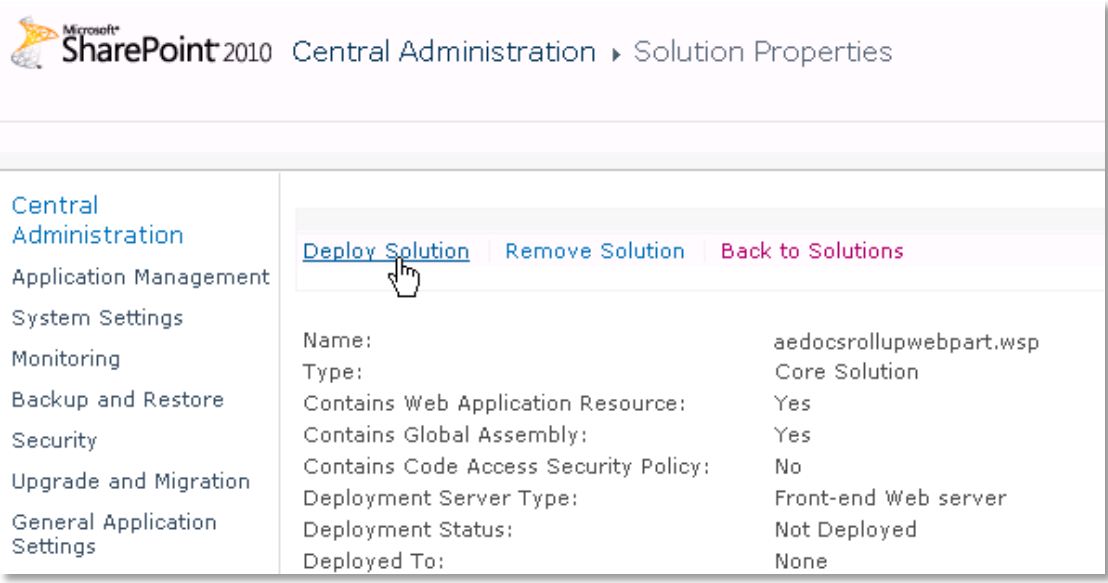

5. Proceed to activate the feature by navigating to the "**Site Actions/Site Settings**" page in your top-level site:

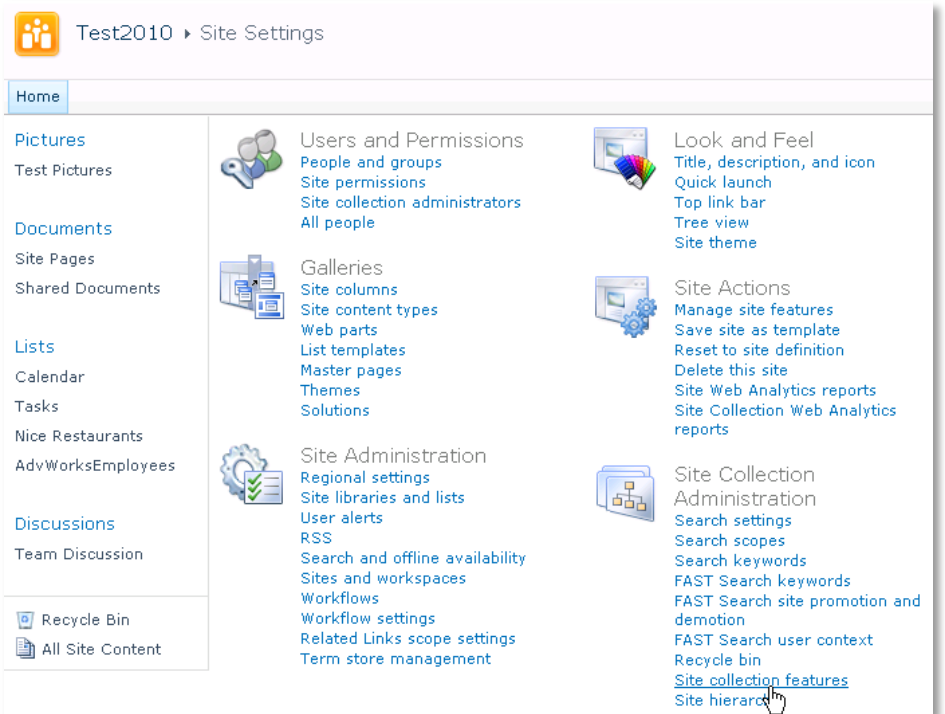

Choose "**Site collection features**" to navigate to the Site Collection Features page:

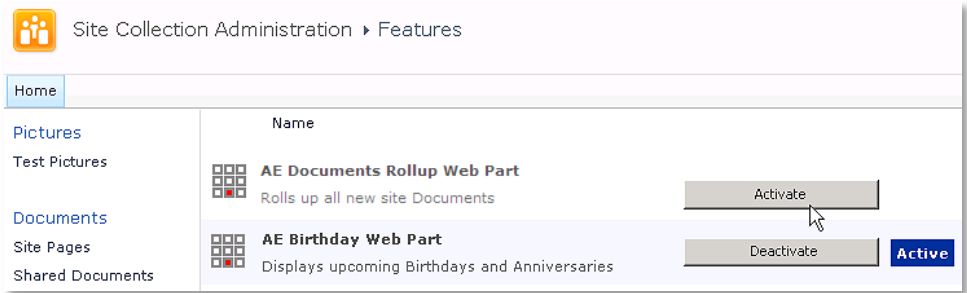

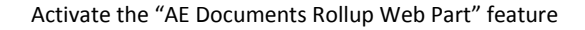

#### Adding the Web Part to a Page

Navigate to a page where you would like to place the web part and choose "*Site Actions/Edit Page*"

Add the web part to the appropriate zone. The web part is listed in the "**Amrein Engineering**" gallery section : $\bullet$ 

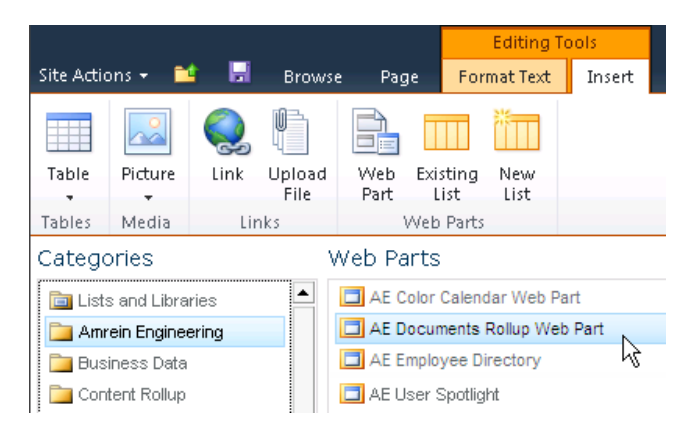

## Web Part Configuration

Configure the following Web Part properties in the Web Part Editor "Miscellaneous" pane section as needed:

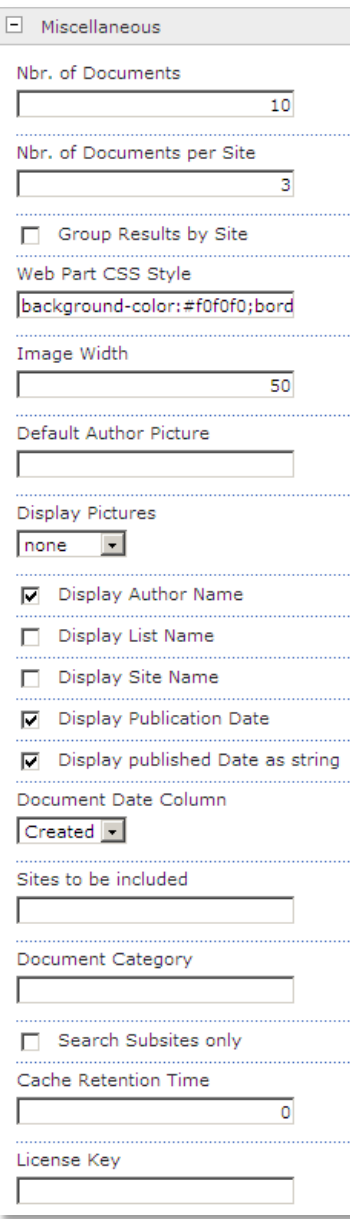

o **Property Filter**: enter an optional Filter condition to apply a filter. Combine multiple conditions with **AND** and **OR**. Enclose the column name in square brackets if you are referring to a custom column. You can choose from the following filter operators:

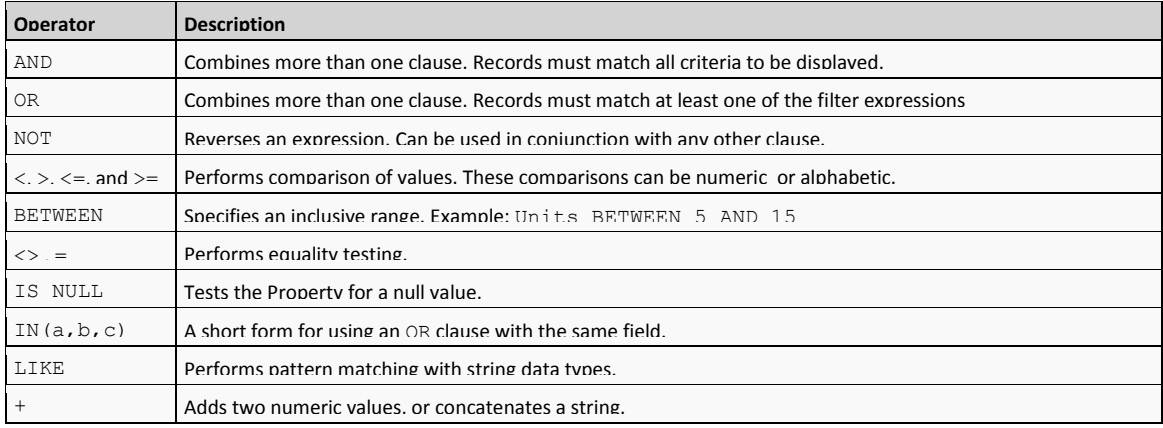

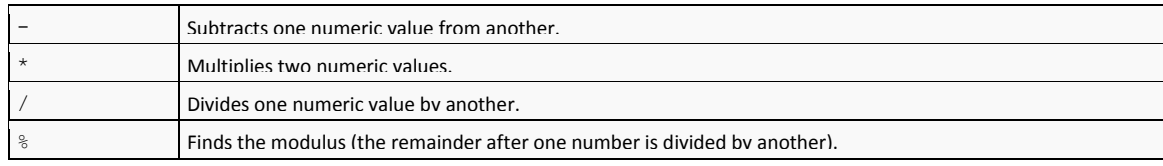

Examples: **Title LIKE 'Data Sheet%' Author='{username}' [Tag]='Quotation' [FileSizeDisplay] > 100000**

## **License Activation**

You have the following 3 options to enter your License Key:

1. Enter the License Key into the corresponding "**License Key**" field in the web part configuration pane (see Description above).

#### 2. **WSP Solution Deployment:**

Add the **License.txt** file (as supplied by AMREIN ENGINEERING after having purchased a license) to the Solution at the following location:

c:\Program Files\Common Files\Microsoft Shared\Web Server Extensions\14\template\features\AEDocsRollupWebpart

#### 3. **Manual Deployment:**

Add the License Key to your web.config (typically found at c:\inetpub\wwwroot\wss\virtualdirectories\80) **<appSettings>** section as follows:

```
<appSettings>
  <add key="AEDR" value="AEDR-x-xxxxx-xxxxx-xx-xxx" />
</appSettings>
```
Replace the "x" characters with your actual key values. Please note that this method requires you to manually add the key to each Sharepoint application.